## Merlin 21/22 Upis studenata iz ISVU-a u e-kolegij na sustavu Merlin

Ovom funkcionalnošću nastavnicima je omogućen jednostavniji upis studenata, izravno iz ISVU-a i podjela u grupe prilikom upisa prema različitim kriterijima (npr. po spolu, načinu plaćanja, šifri kolegija iz ISVU-a, broju studenata u grupi i sl.). Nastavnici mogu odabrati i [mogućnost automatskog upisa ili ispisa](https://wiki.srce.hr/pages/viewpage.action?pageId=36929870#Merlin19/20UpisstudenataizISVUauekolegijnasustavuMerlin-postavke)  [korisnika u e-kolegij](https://wiki.srce.hr/pages/viewpage.action?pageId=36929870#Merlin19/20UpisstudenataizISVUauekolegijnasustavuMerlin-postavke).

Za upis studenata iz ISVU-a potrebno je u bloku Administracija → Administracija e-kolegija → Dodatne postavke e-kolegija odabrati poveznicu Upis iz ISVU-a. Istoimena poveznica dostupna je u kartici Korisnic *i* → Upis korisnika nakon odabira poveznice Opširnije ... iz izbornika za administraciju e-kolegija.

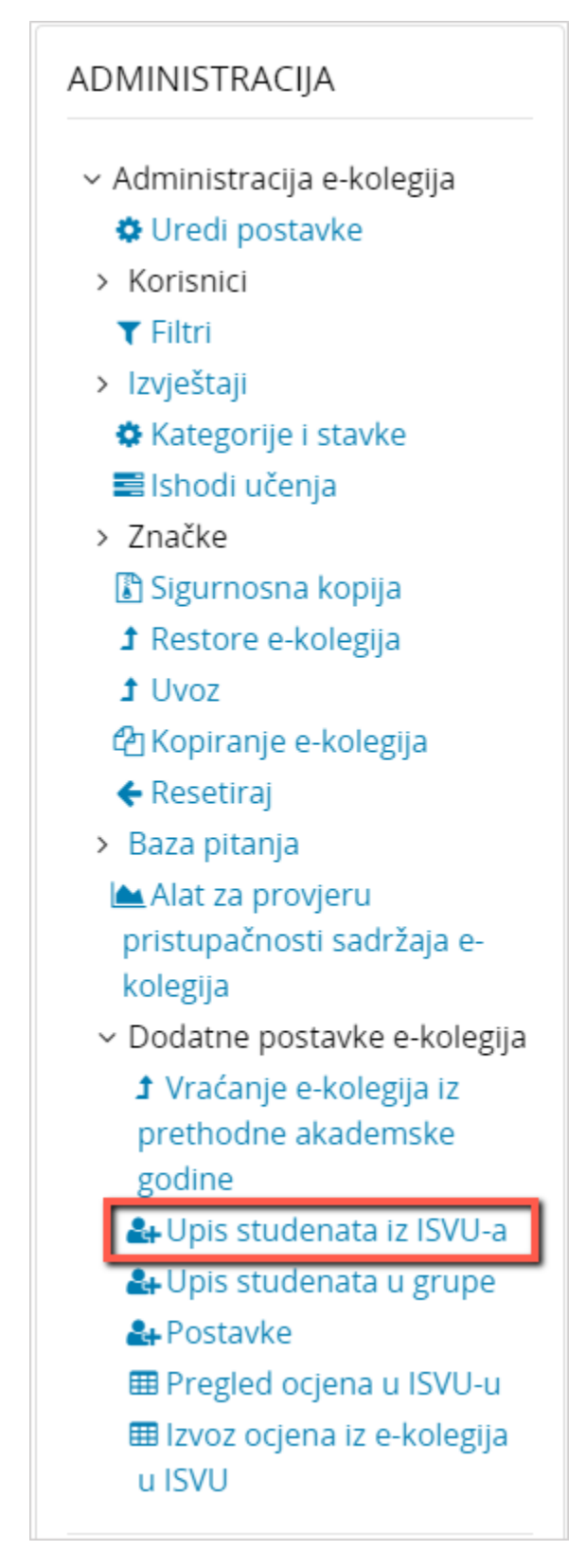

Slika: Poveznica za upis iz ISVU-a

## Kartica Upis studenata iz ISVU-a

Ova kartica sadrži pregled svih studenata upisanih u kolegij u ISVU-u, a koji još nisu upisani u e-kolegij na sustavu Merlin.

Studenti se upisuju na način da se označe pojedini studenti ili svi na popisu (odabirom poveznice Odaberi sve/nijedan) i odabere dugme Spremi promjene na dnu popisa.

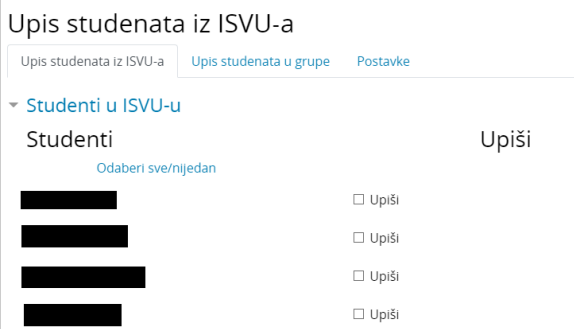

Slika: Kartica Upis studenata iz ISVU-a (imena studenata sakrivena su zbog zaštite osobnih podataka)

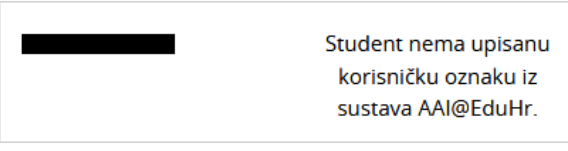

Slika: Primjer studenta koji nema upisanu korisničku oznaku AAI@EduHr elektroničkog identiteta u sustavu ISVU (ime studenta sakriveno je zbog zaštite osobnih podataka)

## Kartica Upis studenata u grupe iz ISVU-a

Ova kartica omogućava raspodjelu studenata u grupe po određenom kriteriju kojeg je moguće izabrati iz padajućeg izbornika Vrsta grupe. Prema odabranom kriteriju studenti će u e-kolegij biti upisani u grupe.

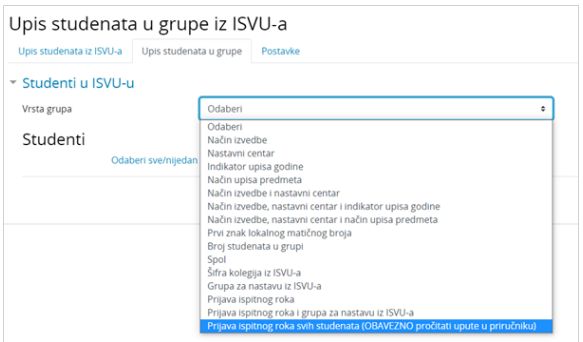

Slika: Kartica Upis studenata u grupe

Kako bi nastavnicima u e-kolegiju bila dostupna mogućnost upisa studenata u grupe prema prijavi ispitnog roka, ISVU koordinator njihove ustanove treba u sustavu ISVU omogućiti sustavu Merlin pristup funkciji 926 - Pregled podataka o ispitima.

**NAPOMENA** 

Ako se pored imena i prezimena pojedinoga studenta pojavi poruka "Student nema upisanu korisničku oznaku iz sustava AAI@EduHr", to znači da studenta nije moguće upisati u e-kolegij. Upis je moguć nakon unosa podataka koji nedostaju. Preporučamo da te studente izvezete u CSV datoteku odabirom dugmeta I zvoz studenata bez AAI podataka te izvezenu datoteku dostavite studentskoj referadi kako bi dopunili podatke u ISVU-u.

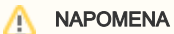

U slučaju upisa studenata prema kriteriju Prijava ispitnog roka svih studenata obavezno je u kartici Postavke isključiti mogućnost automats kog ispisa studenata koji nisu u ISVU-u, kako sustav ne bi ispisao studente koji u sustavu ISVU nisu upisani u e-kolegij u trenutnoj akademskoj godini.

Kriterij Prijava ispitnog roka omogućava upis studenata u grupe prema prijavi ispitnog roka, a odnosi se na studente koji su upisali kolegij u trenutnoj akademskoj godini.

Kod odabira kriterija Prijava ispitnog roka svih studenata u e-kolegij će biti upisani svi studenti koji su prijavili ispit bez obzira u kojoj akademskoj godini su e-kolegij pohađali. Studenti upisani na taj način imat će pristup i svim aktivnotima i resursima u e-kolegiju.

## Kartica Postavke

U kartici Postavke nastavnik može uključiti sljedeće mogućnosti:

- 1. Uključi automatski upis nastavnika iz ISVU-a jednom dnevno sustav Merlin provjeravat će sve upisane nastavnike u e-kolegij. Svi nastavnici koji su ISVU-u, a nisu upisani u e-kolegij na sustavu Merlin bit će tada upisani. Nastavnici koji u ISVU-u imaju atribut redni broj nositelja bit će upisani u ulogu nositelja kolegija, dok će ostali nastavnici biti upisani u ulogu izvođača kolegija.
- 2. **Uključi automatski upis studenata iz ISVU-a** jednom dnevno sustav Merlin provjeravat će sve upisane studente u e-kolegij. Svi studenti koji su ISVU-u, a nisu upisani u e-kolegij na sustavu Merlin bit će tada upisani.
- 3. **Ispiši studente koji nisu u ISVU-u** jednom dnevno iz upisne metode **Upis studenata iz ISVU-a** b it će ispisani svi polaznici koji nisu upisani kao studenti u ISVU-u. Studenti upisani nekom drugom upisnom metodom i dalje će ostati upisani u e-kolegij.
- **4. Automatski upis studenata u grupe iz ISVU**-a sustav upisuje studente u e-kolegij u grupe prema odabranoj vrsti.

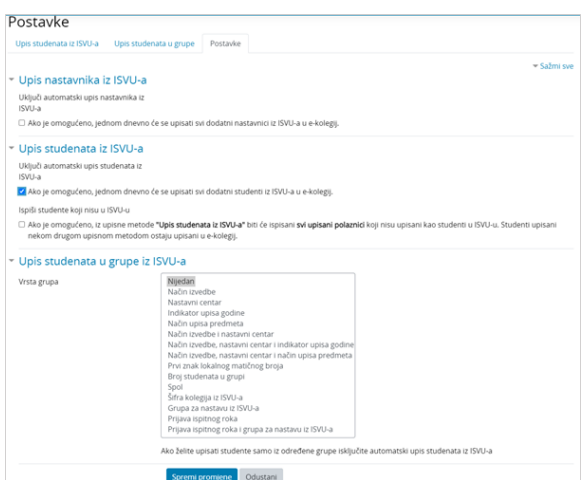

Slika: Kartica Postavke

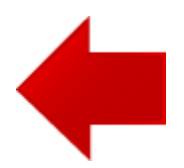

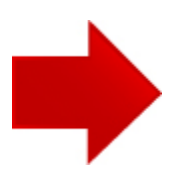